## **Instruções para o preenchimento do termo de Compromisso de bolsista do edital DEG 11/2019**

1- No processo SEI em que foi submetida a proposta de tutoria, o coordenador deverá clicar em no número do processo, em seguida no ícone "incluir documento", destacado com o círculo vermelho;

IMPORTANTE: Anote este número de processo para futuras consultas e referências.

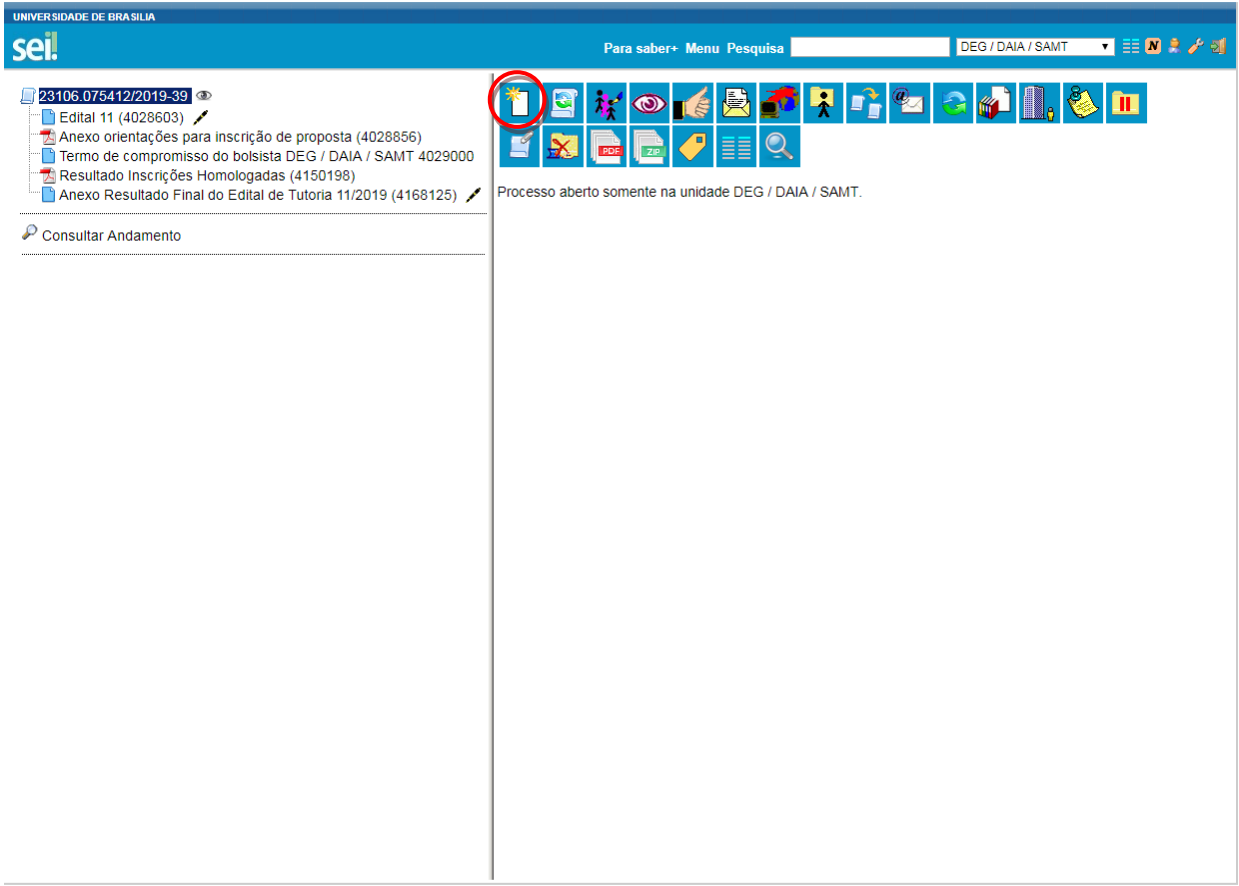

2-Escolha o tipo do documento " Termo de compromisso do bolsista" indicado pela seta vermelha.

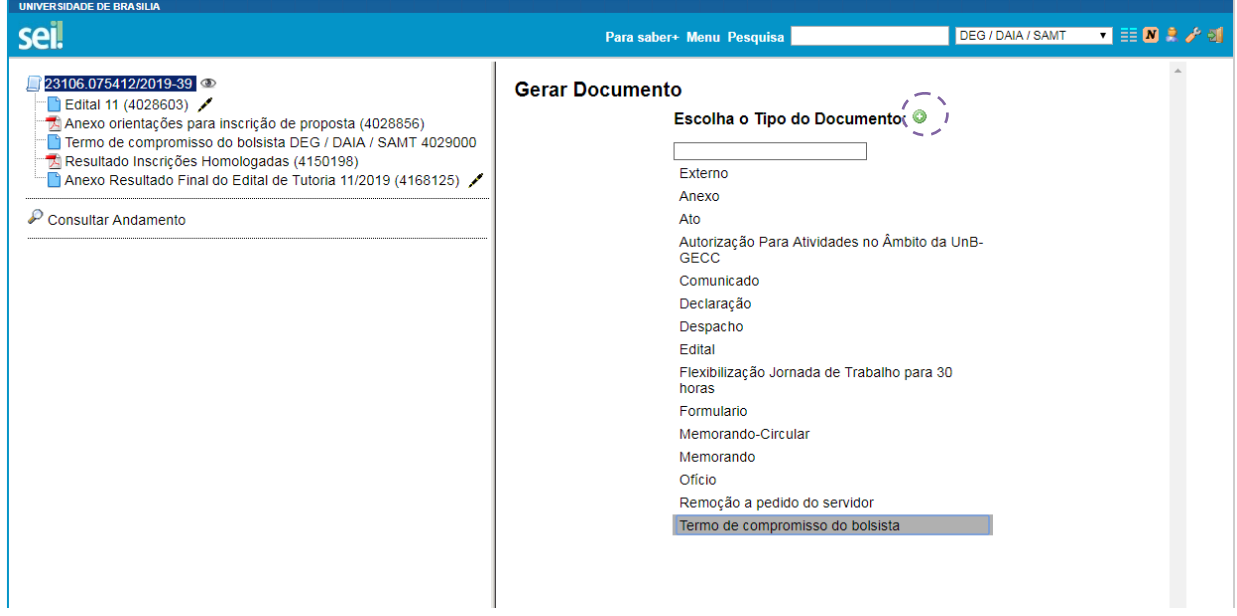

**3-** Selecionar a opção "nenhum" (indicado pelo retangulo vermelho). É importante marcar a opção de nível de acesso de visualização do documento para **restrito** (indicado pela seta vermelha), pois as informações a serem inseridas tratam-se de informações de cunho pessoal. Em seguida clicar no botão "confirmar dados" identificado pela seta verde.

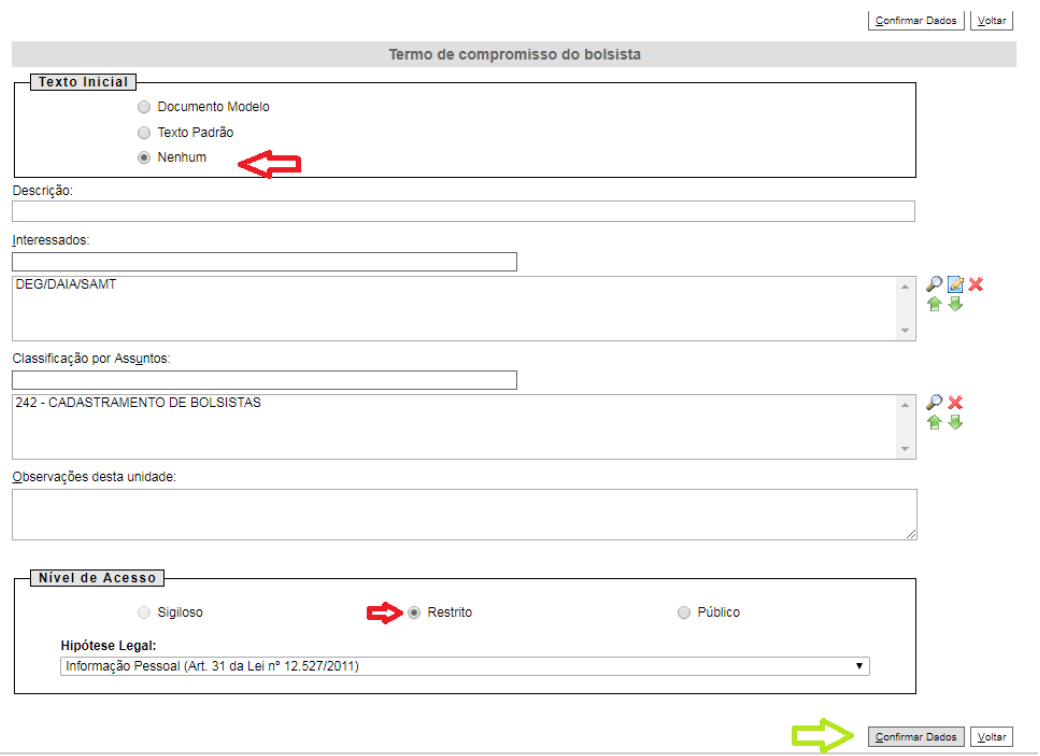

**4-** Abrirá outra tela com o documento a ser preenchido.

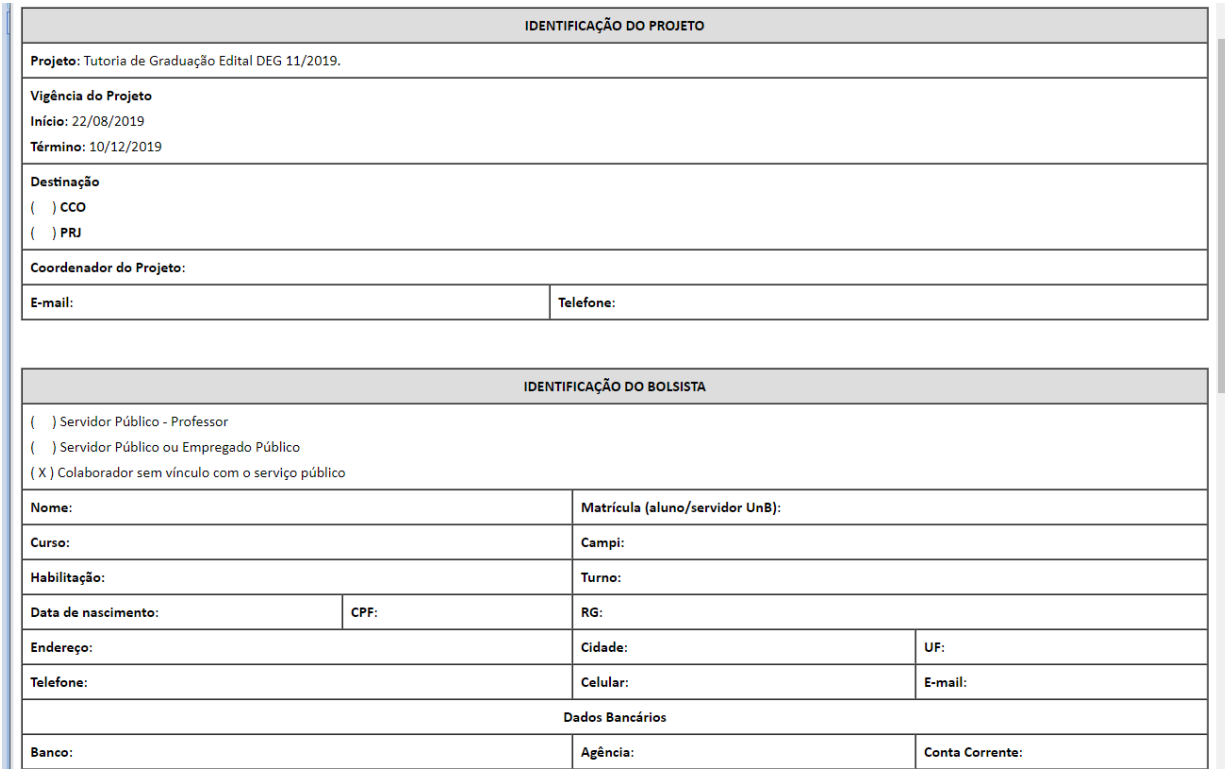

**Seguir o modelo de preenchimento do arquivo em Word, disponibilizado no site do DEG/ Editais/ tutoria 11/2019.**

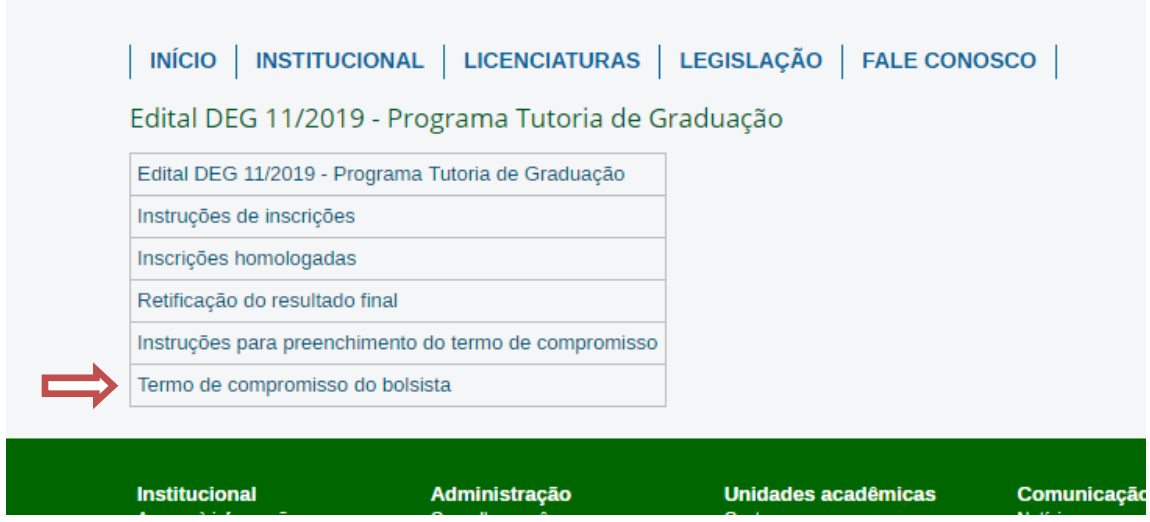

**5**- De volta ao SEI, ir até o final do documento e apagar o "documentos necessários", que, para este edital, não precisaremos. Depois, clicar em **Salvar**.

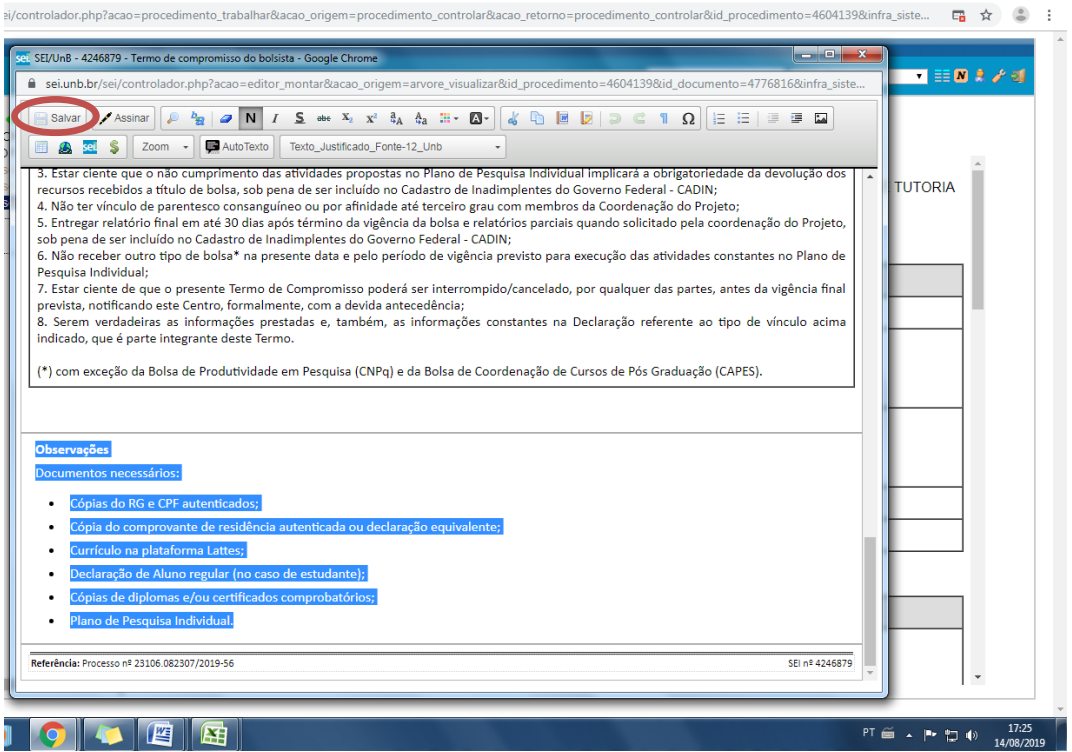

**6-** As informações referentes ao prazo de vigência do projeto, valores de bolsa, carga horária semanal, bem como as informações sobre a atividade a qual o projeto está vinculado, e as informações constantes no campo" declaração" **devem ser as mesmas do documento modelo que está no site do DEG.**

Todas as demais informações, especialmente, nome completo, cpf e dados bancários **deverão** ser preenchidas e conferidas, sob pena de **inviabilizar o processo de execução do pagamento das bolsas**.

## 7- **Liberação da assinatura externa para o aluno**:

Clicar no ícone "gerenciar liberações para assinatura externa", conforme imagem a seguir.

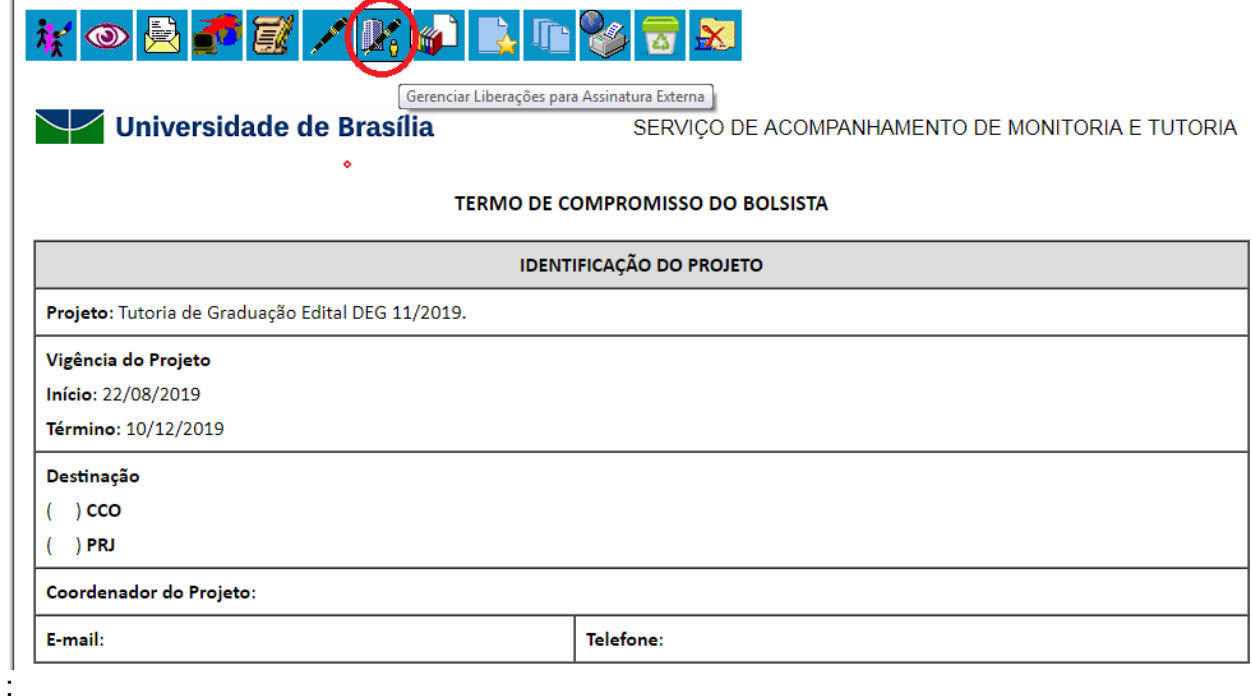

**8-** Depois, em "liberar assinatura externa para", localizar o e-mail do aluno e selecioná-lo. (**geralmente é o mesmo e-mail que o aluno deu em sua matrícula na UnB).** Automaticamente será enviado para ele(a) um link para proceder com a assinatura.

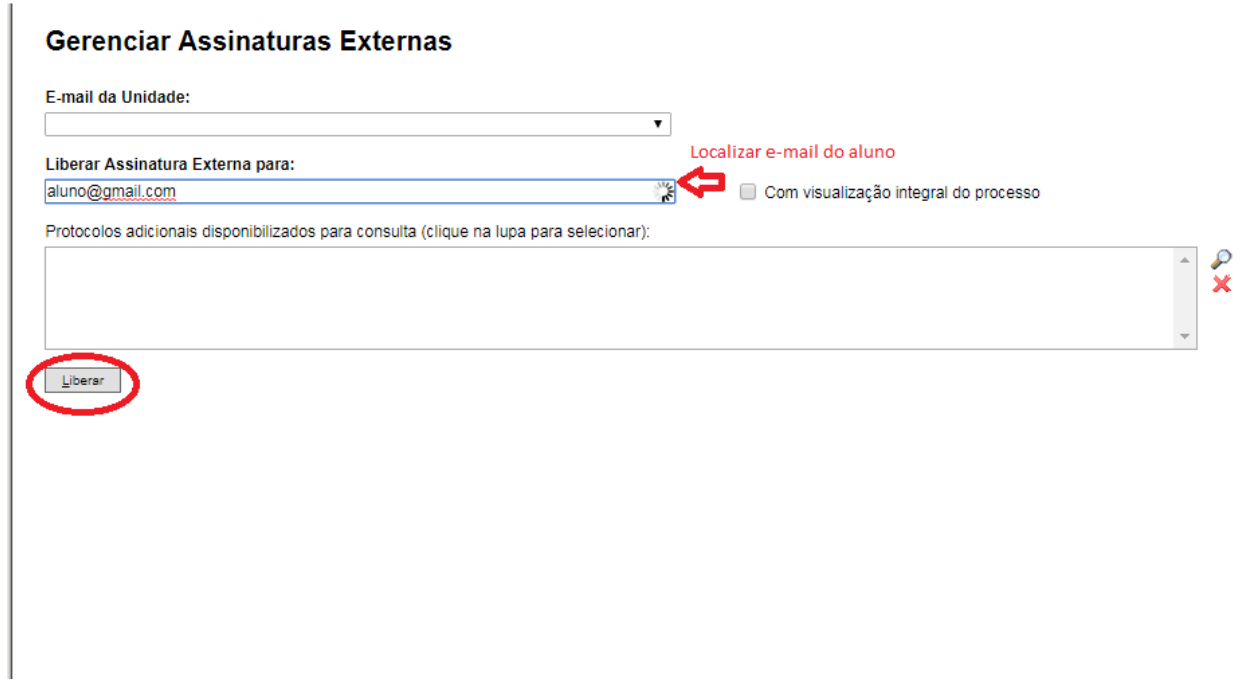

Obs: Caso o aluno não possua senha do SEI, clicar, na página inicial [https://sei.unb.br/sei/controlador\\_externo.php?acao=usuario\\_externo\\_logar&acao\\_origem=](https://sei.unb.br/sei/controlador_externo.php?acao=usuario_externo_logar&acao_origem=usuario_externo_enviar_cadastro&id_orgao_acesso_externo=0) [usuario\\_externo\\_enviar\\_cadastro&id\\_orgao\\_acesso\\_externo=0](https://sei.unb.br/sei/controlador_externo.php?acao=usuario_externo_logar&acao_origem=usuario_externo_enviar_cadastro&id_orgao_acesso_externo=0) (Página SEI-UnB Acesso Externo) em "esqueci minha senha". Proceder com essa senha para a assinatura.

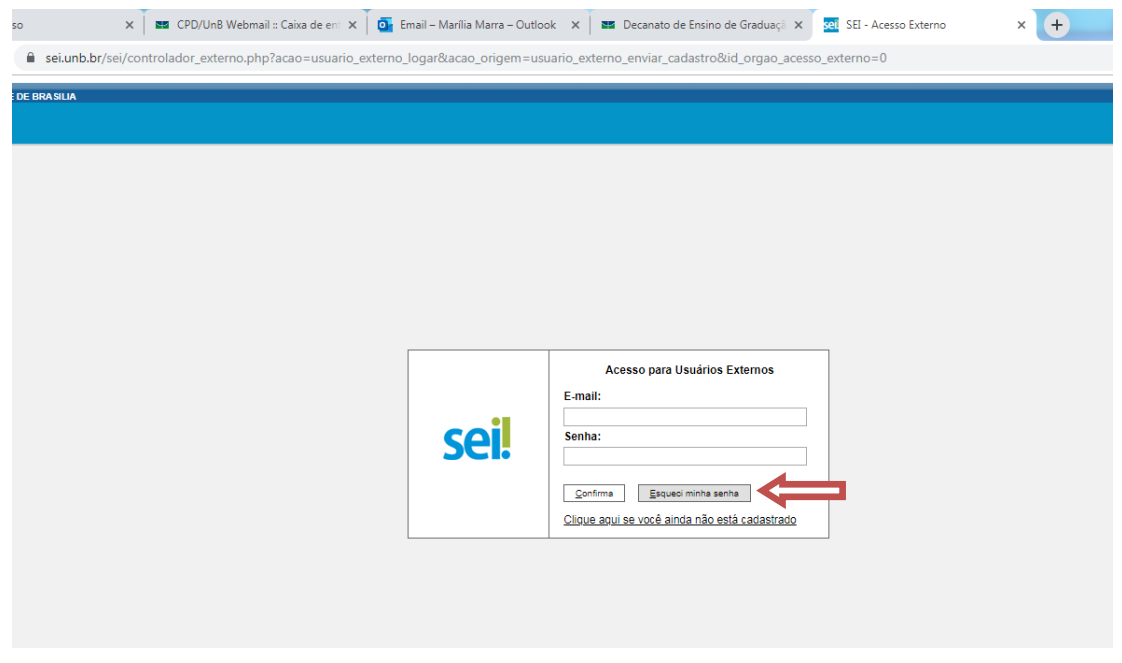

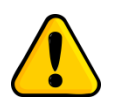

Lembramos que o termo de compromisso somente deverá ser assinado digitalmente, pelo aluno, após conferência minunciosa de todas as informações, tendo que, após o procedimento de assinatura, não mais é possível realizar qualquer tipo de alteração/correção.

**8-** Para enviar o processo para o DEG clique no ícone circundado em vermelho na barra de ferramentas do sistema representada abaixo.

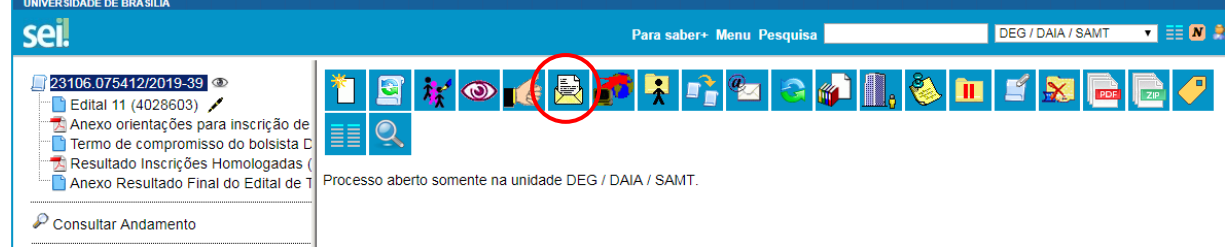

**9-** Abrirá a janela abaixo, clique e digite o endereço DEG/DAIA/SAMT no campo "Unidades" indicado pela seta vermelha na figura (o endereço deverá ser digitado exatamente como descrito acima).

Em seguida clique no botão enviar indicado pelo círculo vermelho para enviar o documento.

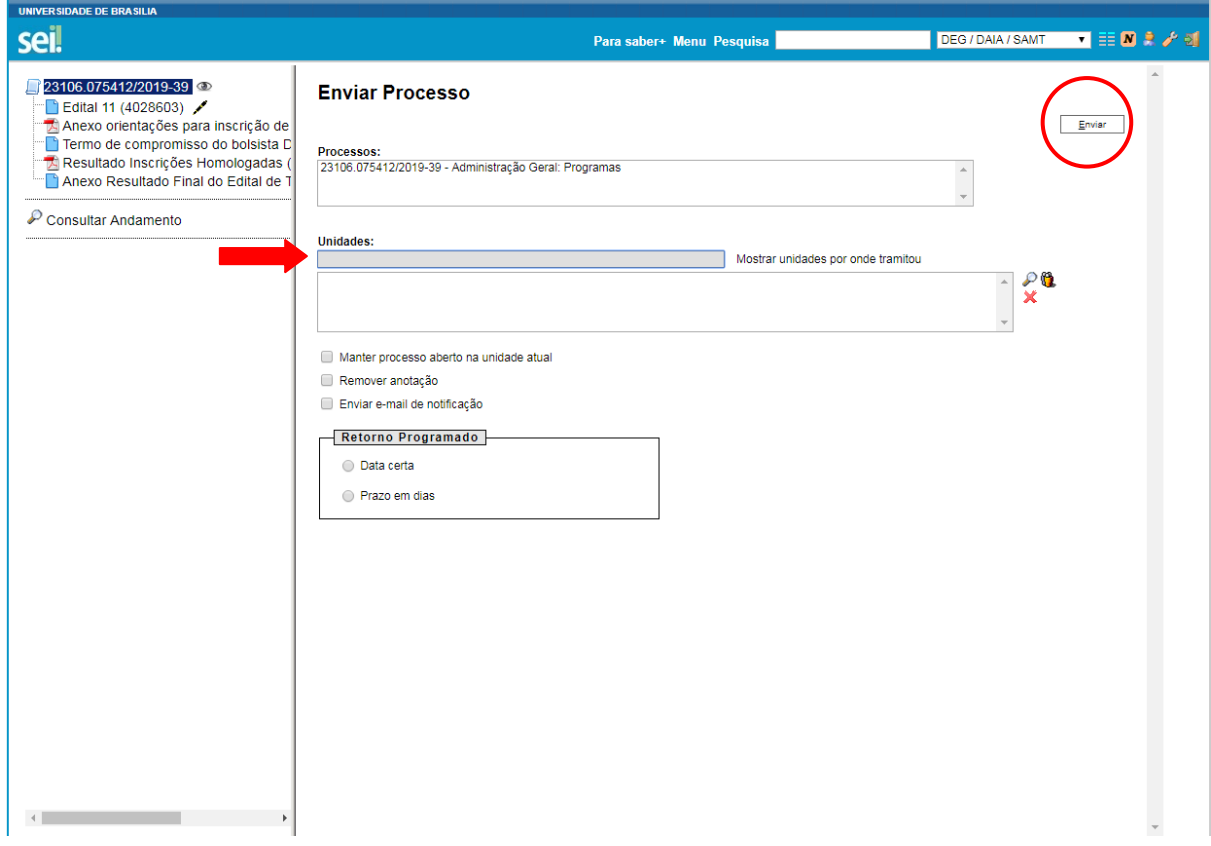